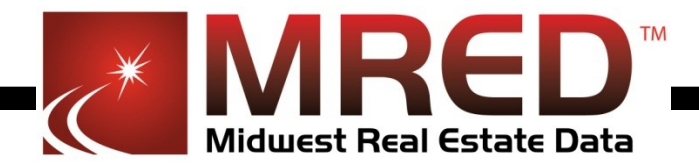

# How to View Links and Images in MRED's emails

In order to be able to see the full content from MRED please ad[d no-reply@mredllc.com](mailto:no-reply@connectmls.com) to your address book. This can be done by either clicking contacts or address book depending upon your email provider, and then New/Add Contact.

## **AOL WebMail**

- 1. Open the email.
- 2. Click on the sender's name and email address no-reply@mredllc.com.
- 3. Click "Add to Address Book" in the window that appears.
- 4. Enter any additional information.
- 5. Click **Save**.

## **AOL (version 9.0 or higher)**

- 1. Copy the "from" address from the latest email (or you can copy the addresses listed above).
- 2. In the pop-up box, select **Add**.
- 3. Paste the copied address/type the address required in the **Other** email field [\(no](mailto:no-reply@connectmls.com)[reply@mredllc.com \)](mailto:no-reply@connectmls.com).
- 4. Make the newly added address the "Primary email address" by checking the checkbox.
- 5. Select **Save**.

## **BellSouth / AT&T /Yahoo Web Email**

- 1. Open your mailbox.
- 2. Select **Contacts** on the top left hand side.
- 3. Select **New Contact**.
- 4. In the email line fill in no-reply@mredllc.com
- 5. Select the **Save** button.

### **Comcast SmartZone**

- 1. Click Address Book.
- 2. Click "New" and choose "New Contact".
- 3. Add the email address [no-reply@mredllc.com](mailto:no-reply@connectmls.com) and any additional information.
- 4. Click **Save**.

### **Gmail**

To ensure that you receive emails in your inbox, you can add the email address to your contact list. If one of our mails has been moved to the spam folder, you can mark it "Not Spam" to whitelist it.

- 1. Select **contacts** from the options on the left side of the Gmail Inbox.
- 2. Select **Create Contact** on the top menu.
- 3. Enter the email address [no-reply@mredllc.com](mailto:no-reply@connectmls.com) in the primary email box.
- 4. Select **Save**.

#### **Windows Live (Hotmail)**

- 1. Open your Hotmail mailbox.
- 2. Select Options from the top right (next to the question mark).
- 3. Select **More options** > **Safe and blocked senders** (under Preventing junk email) > **Safe mailing lists**.
- 4. In the space provided, enter the address no-reply@mredllc.com
- 5. Select **Add to list**.
- 6. Ensure the safe mailing lists box has the address you entered, and select **OK**.

#### **MSN**

- 1. Select Settings: **Email | Junk e-mail** (bottom left, just above Calendar).
- 2. From the E-mail settings screen, select **Junk E-mail Guard**.
- 3. Select **Safe List**.
- 4. Enter the email address no-reply@mredllc.com
- 5. Select **Add**.

#### **Mozilla Thunderbird**

- 1. Check if your contact's email is in your Junk folder, right-click on the email and choose "Mark As Not Junk".
- 2. Click **Address Book**.
- 3. Make sure that the Personal Address Book is highlighted.
- 4. Click **New Card**, the New Card window will display.
- 5. Under the **Contact** tab put in the email address o[f no-reply@mredllc.com](mailto:no-reply@connectmls.com)
- 6. Click **OK**.

#### **Outlook (for 2003 and 2007)**

- 1. Select **Actions** from the toolbar at the top of the screen.
- 2. Select **Junk E-mail**.
- 3. Select **Junk E-mail Options**...
- 4. Click the Safe Sender tab.
- 5. Click **Add.**
- 6. Type in the email address no-reply@mredllc.com.
- 7. Click **OK**.

### **Outlook (for 2010)**

- 1. In Outlook, go to the **Home** tab.
- 2. Click the **Junk** button.
- 3. Choose "Junk E-Mail Options" from the drop-down list.
- 4. Go to the **Safe Senders** tab.
- 5. Type in no-reply@mredllc.com.
- 6. Click **OK**.